## **PROCEDURE**

1. Open the Work Order form and query for the appropriate Work Order. See the Using the Work Order Form SOP for querying instructions.

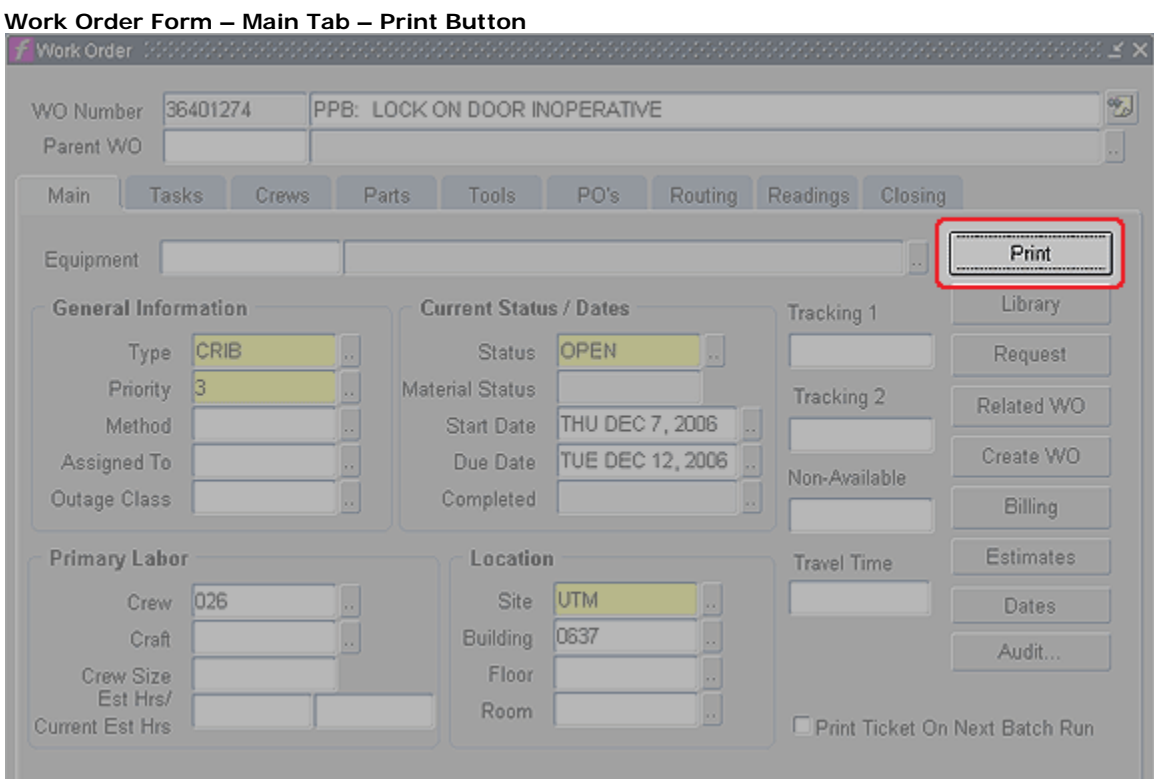

2. Press the **Print** button to open the Print form.

## **Print Form – Print Options**

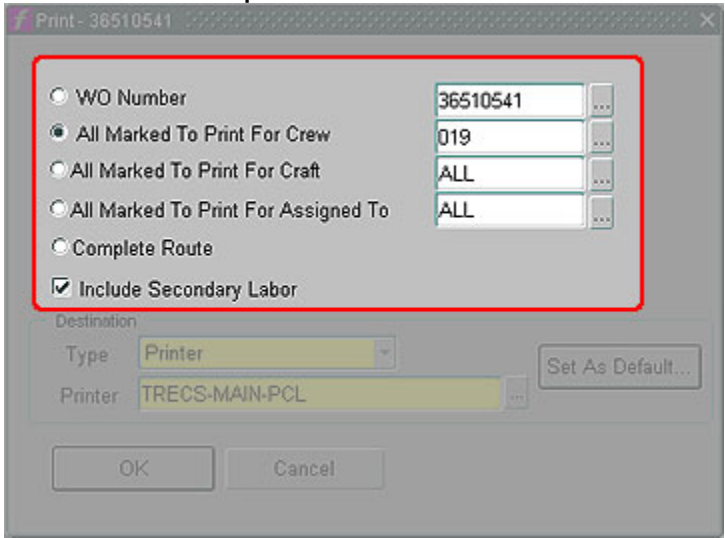

- a. In the print form
	- i. Select **All Marked To Print For Crew**

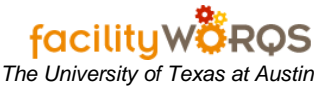

- ii. Enter the crew for which you want to batch print in the field to the right of the All Marked To Print For Crew. Note: Do not leave this field set to ALL.
- iii. **Complete Route** *(Not used)*
- iv. **Include Secondary Labor –** Uncheck if you do not want Secondary Crews and their tasks printed on the WO. Checked by default.

## **Print Form – Print Destination Section**

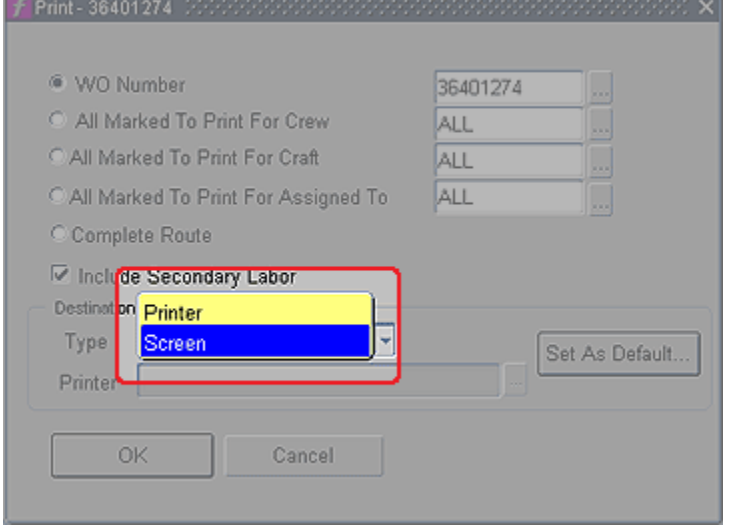

- b. Select one of the print destinations.
	- i. **Type –** Select Printer or Screen.
	- ii. If you are printing to **Screen**, the work order ticket(s) for the print options will open in PDF format in a new browser window. Use the Adobe buttons to save a copy or print the file.
	- iii. If you are printing to a **Printer**, click the Printer LOV button to open the Printers form. (This is not an option if you do not select Printer.) If you have already selected a default printer, the printer information will be displayed. If you have not selected a default printer, see the SOP for Printing Work Orders and WO Cost Summary.
- 3. Click the OK button to start your batch print.